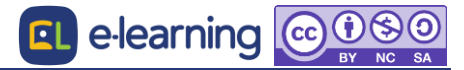

日 小テストのその他の編集

## 作成した問題の編集や削除について

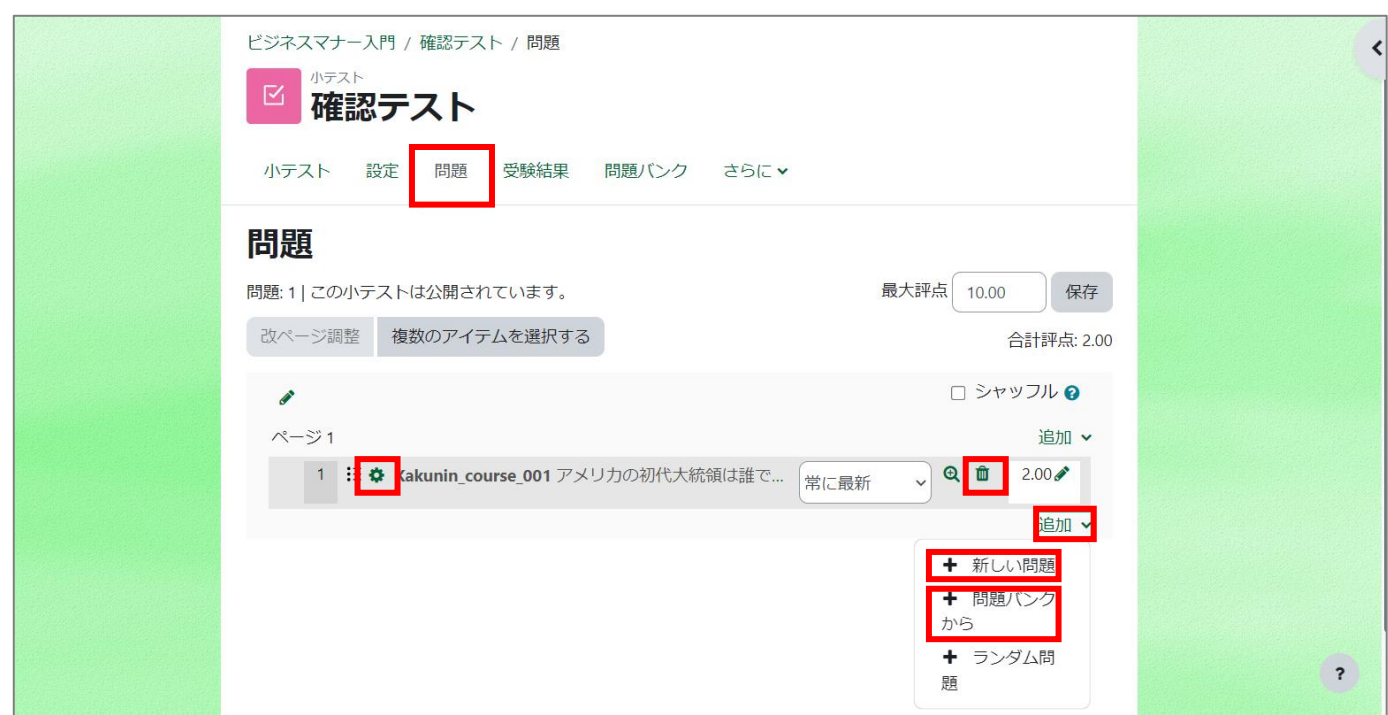

## 問題の追加

小テストの[問題]タブをクリックし、編集画面を開き、右側にある[追加]をクリックします。[新しい問題]を選択すると、新しい問題を作成 することができます。[問題バンクから]を選択すると、問題バンクに格納されている問題を選んで追加することができます。受験履歴のあ る小テストの場合、問題の追加は出来ません。

● 問題の解除

小テストの枠組みから設置した問題を解除します。受験履歴のある小テストの場合、解除は出来ません。また、問題データそのものは削除 されません。

## 問題の編集

問題作成時と同様の編集画面が表示され、問題テキストや選択肢を修正することが出来ます。

問題データの削除

小テストの[問題バンク]タブをクリックし、削除したい問題にチェックを入れ、[削除]をクリックします。

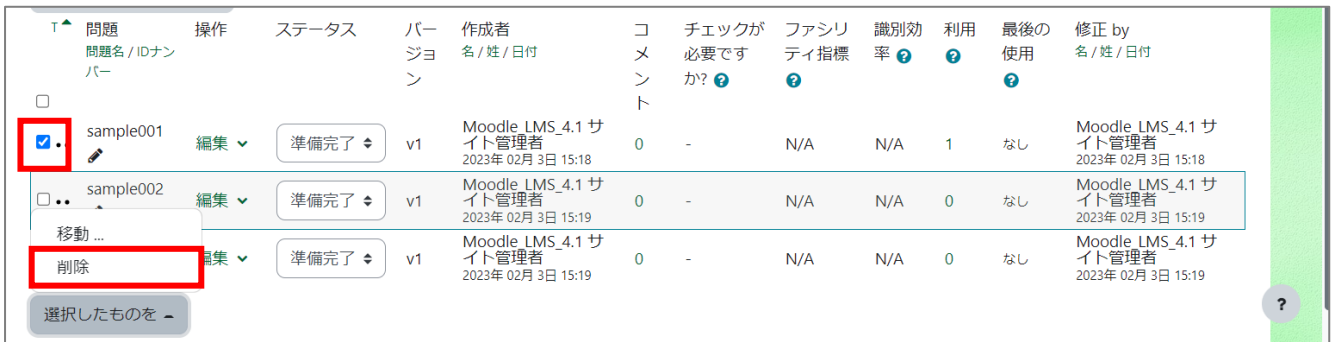